# **KeyCloak** (Rocket.Chat) SSO

# Dabble in... **Extra Edition2**

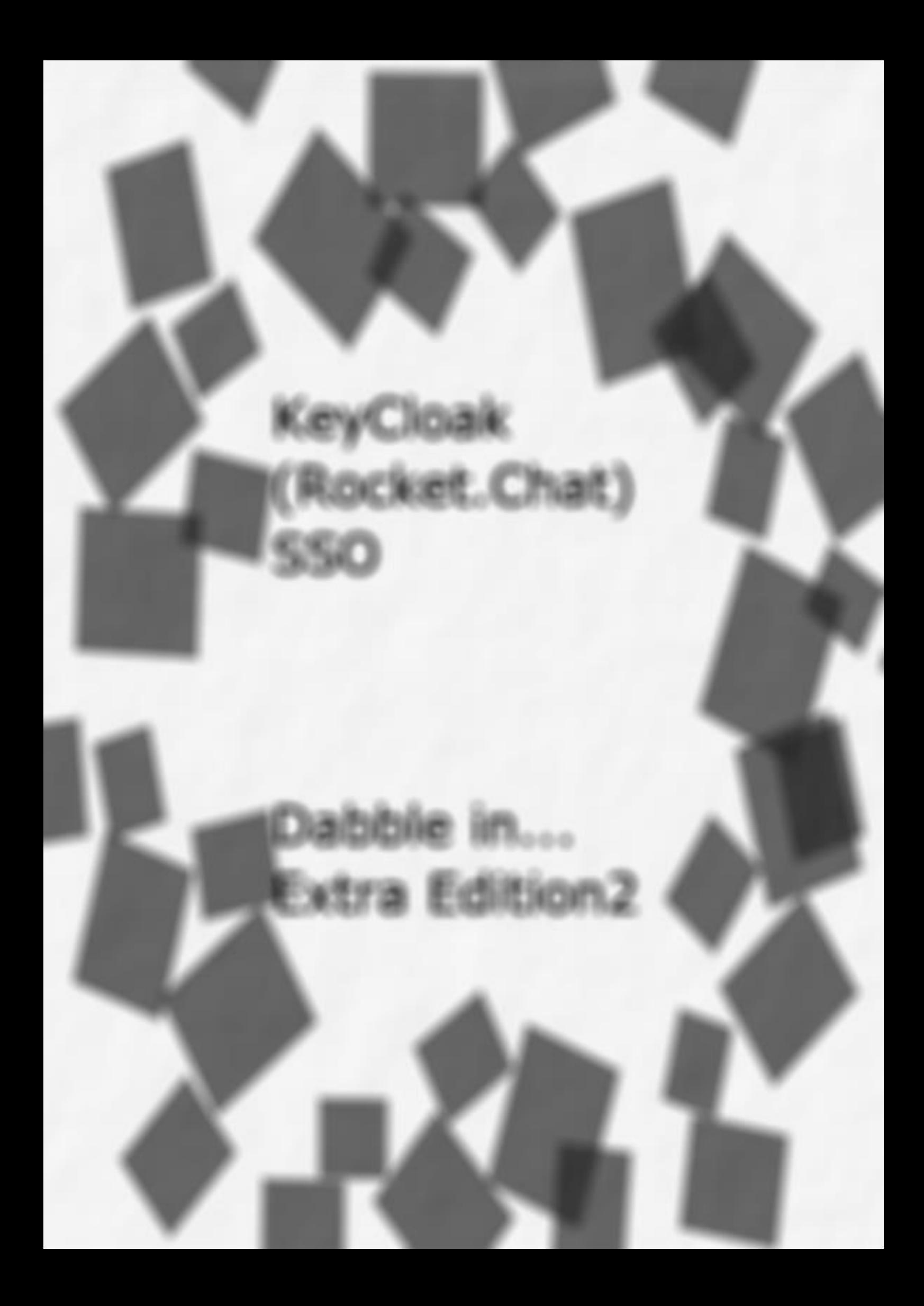

# <span id="page-3-0"></span>目次

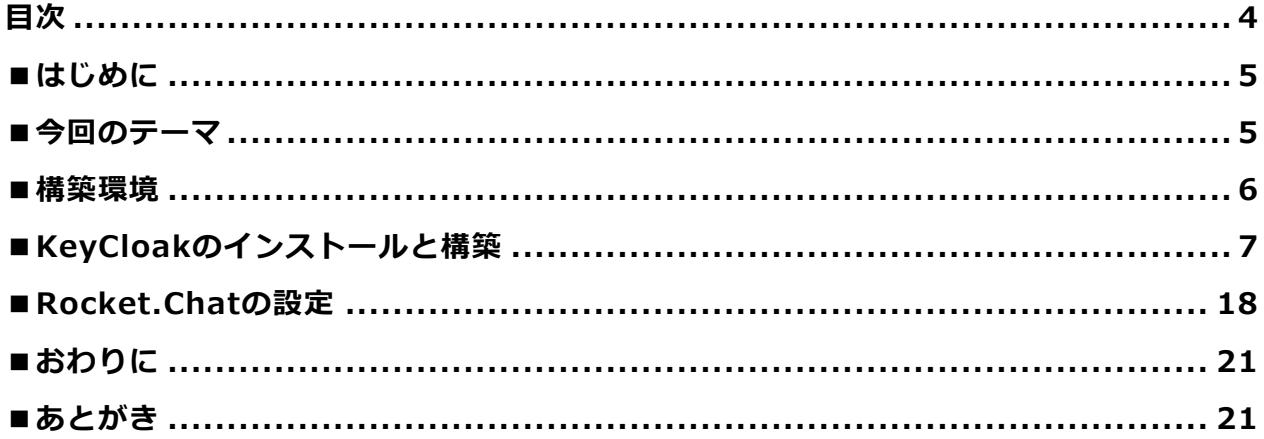

## <span id="page-4-0"></span>**■はじめに**

この本は、様々な(主にオープンソースの)ソフトウエアを導入したり実際に使ってみる本です。 基本的には興味優先のことが多いですが、なるべく実用に供する参考になるように、あるいは試 してみたい方が容易に試用可能なようにする方向で実施します。

どちらかというと「機能的な側面」を優先する記事になるケースが多いです。なるべく補足を入 れるつもりですが、現状の記事内容をそのまま実装環境として適用するのは問題がある場合も多 いのでご注意ください。

また、当然ながらホスト名、ドメイン名、IPアドレス、アカウント名、などのユニークである必 要のある情報はぼかしていたり、参考的なものに変更してあったりしますのでその点はご了承下 さい。

また、当方は一応インフラ周辺の技術者ではありますがコード書きではありません。

そのため、いわゆるプログラミング的な側面の内容については誤りがあったり至らない記述をす ることもあり得ます。

お気づきの際には是非ご指摘いただけると幸いです。

なお、題名の「dabble in…」ってのはいわゆる「いっちょかみ」的な意味の言葉らしいです。 Extra Editionでは、そこまで突き詰めていなくても現在進行形でやっていることなどを簡単に 取りまとめたものを頒布しております。

<span id="page-4-1"></span>ガッツリまとめたやつは、別途正式ナンバリングとして発行していきたいです。

## **■今回のテーマ**

今回は、KeyCloakを用いて、既存の環境へのシングルサインオンを実装したいと思います。 シングルサインオンといいつつ、誌面の関係もあり、今回はRocket.Chatへのログイン設定のみ を扱います。

ただ、前回同様、動作させることを優先して行いますので、実環境として使用する場合はセキュ リティやログ採取面、バックアップなどの環境をきちんと整える必要があります。

#### **■KeyCloakとは**

Redhat社が開発しているオープンソースのIDおよびアクセス管理のためのソフトウェアです。 まだ新しいソフトウェアですが、活発にリリースされており、現在11.0.3が直近にリリースさ れています。

今回はSSOにのみ触れますが、IDブローカリングやSNSログインなどといった機能にも対応し ており、非常に高機能なソフトウェアです。

## <span id="page-5-0"></span>**■構築環境**

構築の際の各種環境について簡単に記載します。

# **■使用ディストリビューションについて**

KeyCloakの場合はディストリビューションはそれほど関係ありませんが、今回はCentOSを用 いています。

# cat /etc/redhat-release

CentOS Linux release 7.8.2003 (Core)

## ■仮想マシンについ**て**

- ・2CPU
- ・8GBメモリ
- $\cdot$  100GB HDD

を割り当てた仮想マシンで行います。

HDDは適当です。試験運用的にはほとんど容量はいらないでしょう。仮想マシンなので可変サ イズなので、適当に割り当てています。

## **■ハードウェア環境について**

前回から引き続き、メモリ1TB/80CPUのIBMマシンを母艦にしています。 (毎回ちょっとした自慢)

## <span id="page-6-0"></span>**■KeyCloakのインストールと構築**

では、ここからKeyCloakのインストールと構築(およびRocket.Chatへの設定)を進めていきま す。

本番環境ではバックアップや安定性、容量などの問題もありますので、MySQL等のバックエン ドDBを使いますが、前述通り今回は試験的に動かすことを優先し、内蔵のDBで動かします。

## **■CentOS7のインストール**

CentOS7をインストールします。最小限でインストールしています。詳細は割愛します。

#### **■アップデート**

#### sudo yum update -y

お決まりのアップデートをしておきます。

#### **■JDK8のインストール**

keyCloakを使うのに必要なJDK8をインストールします。

sudo yum install java-1.8.0-openjdk sudo yum install wget

### **■KeyCloak本体のダウンロードと展開**

/opt配下にKeyCloakを配置します。

なお、KeyCloak自体は展開した場所以外はDBのみしか使いません。

なので削除したり、再設定を一からやり直す場合も、展開した配下を削除すれば済むのでそのあ たりは楽でいいですね。

cd /opt sudo wget https://downloads.jboss.org/keycloak/11.0.2/keycloak-11.0.2 .tar.gz tar xfpz keycloak-11.0.2.tar.gz

#### **■keycloakの設定**

動作させるための設定を行います。

設定ファイルは以下になります。

vi /opt/keycloak/standalone/configuration/standalone.xml

proxyが前段にあることを知らせるために

「http-listener」に、「proxy-address-forwarding="true" 」を追記します。

- <http-listener name="default" socket-binding="http" redirect-socket ="https" enable-http2="true" read-timeout="30000"/> + <http-listener name="default" socket-binding="http" proxy-address-f orwarding="true" redirect-socket="https" enable-http2="true" read-tim eout="30000"/>

IPアドレスを設定します。

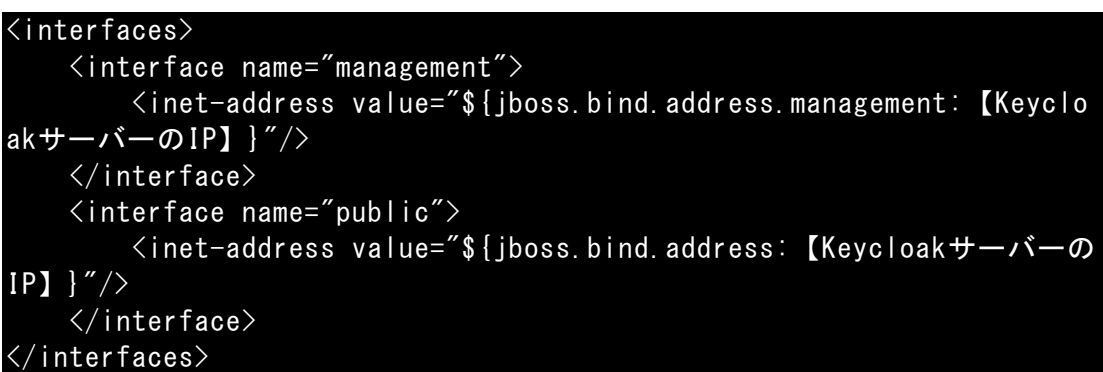

**■KeyCloakを試験起動**

sudo /opt/keycloak/bin/standalone.sh -Djboss.http.port=80

## **■サービスとして登録**

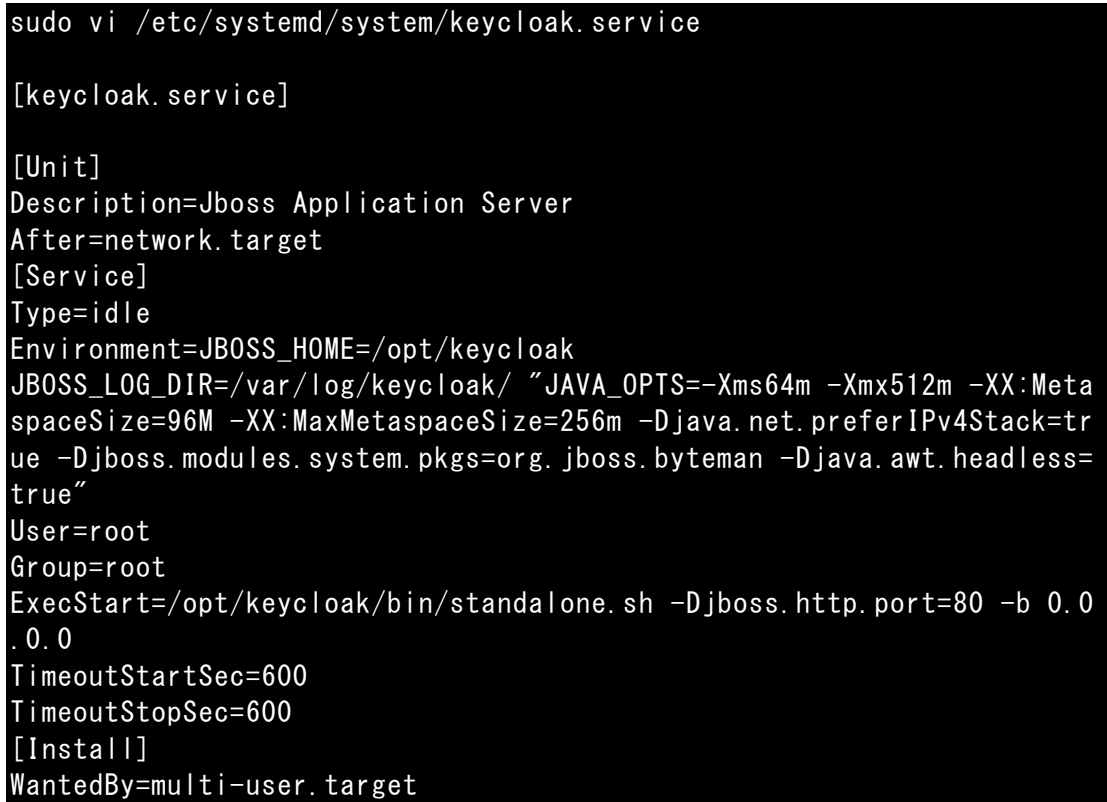

設定ファイルの再読み込み

# sudo systemctl daemon-reload

- サービスの自動起動有効化
	- # sudo systemctl enable keycloak
- サービスの起動

# sudo systemctl start keycloak

#### **■Keycloak管理者作成**

KeyCloakの操作を行うための管理者を作成します。

管理者は先にコマンドで作成しておきます。

sudo /opt/keycloak/bin/add-user-keycloak.sh -r master -u xxxx -p yyyy

#### **■NginxでのSSL化終端**

今回も、前回同様フロントエンド側のnginxにてSSL化と終端を行います。

フロントエンド側のNginxでkeycloak用のConfigを作成します。nginx、およびcetbotを導入 し、設定したURLでのLet's EncryptによるSSL証明書を取得済みです。

nginxによるSSL化終端およびリバースプロキシについては前号に掲載したものと同様ですので 今回はKeyCloakのSSO動作を主体に扱いますので、省略します。すいません。

```
以下はnginxのConfig例になります。
```

```
server{
    server_name key.test.com;
     listen 443 ssl;
     listen [::]:443 ssl;
     ssl_protocols TLSv1.2;
     ssl_ciphers EECDH+AESGCM:EECDH+AES;
     ssl_ecdh_curve prime256v1;
     ssl_prefer_server_ciphers on;
    ssl_session_cache_shared:SSL:10m;
    ssl session timeout 30m;
    ssl certificate /etc/letsencrypt/live/drv.test.com/fullchain.pem;
     ssl_certificate_key /etc/letsencrypt/live/drv.test.com/privkey.pe
m;
    ssl_dhparam /etc/ssl/certs/dhparam.pem;
    sendfile on;
     client_max_body_size 0;
     error_log /var/log/nginx/key.error.log;
     location / {
        # プロキシ先のサーバアドレスとポート番号を指定
     proxy_pass http://192.168.1.11/ ;
     proxy_buffering off;
    proxy_set_header X-Forwarded-Host $host;
```
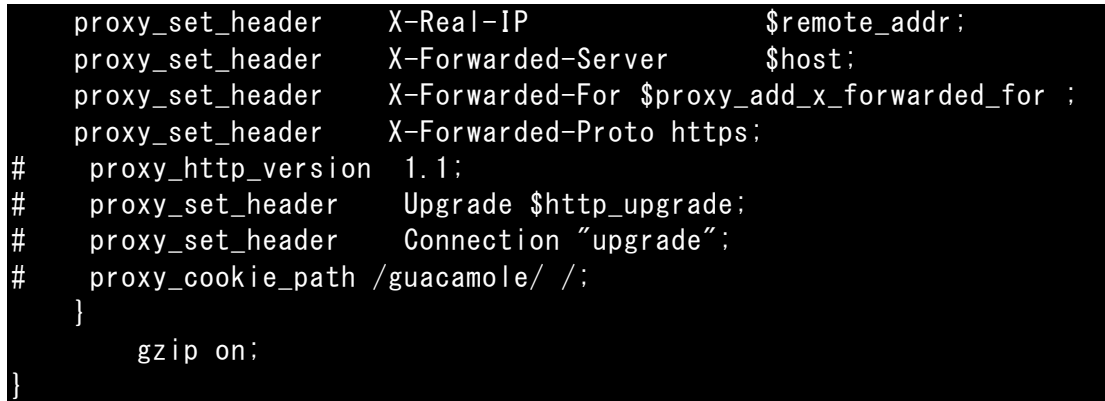

## ■**Keycloakの設定**

Keycloakを起動したら下記URLにアクセスし、赤丸箇所をクリックしてログインします。

#### https://[KeycloakサーバーのFQDN]/auth/

ログインID/PWDは上記「Keycloak管理者作成」で作成したユーザーです。

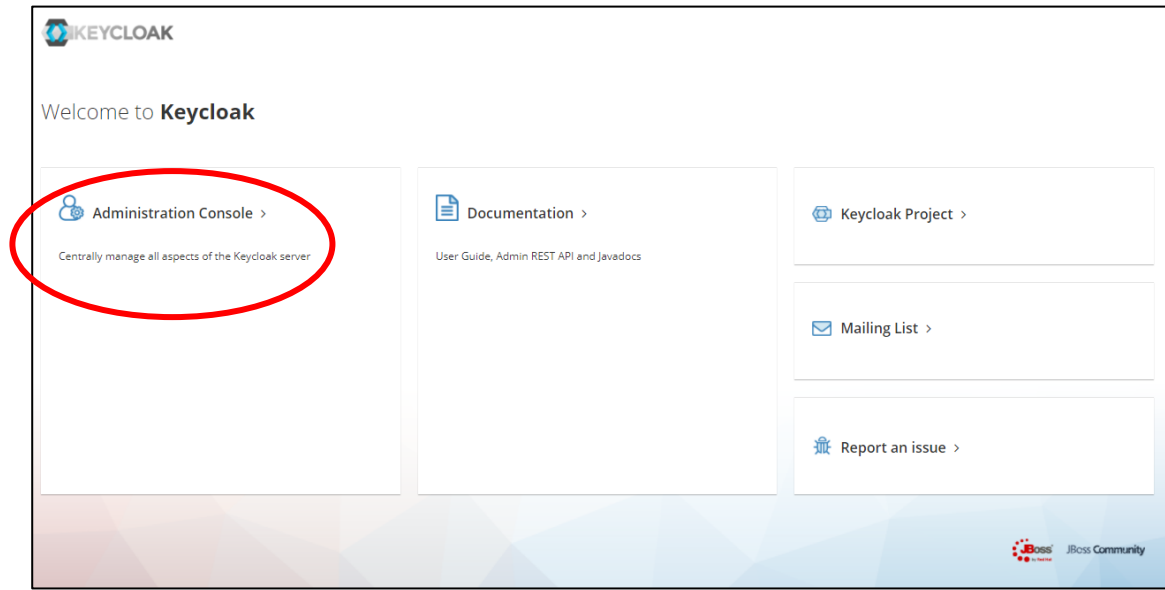

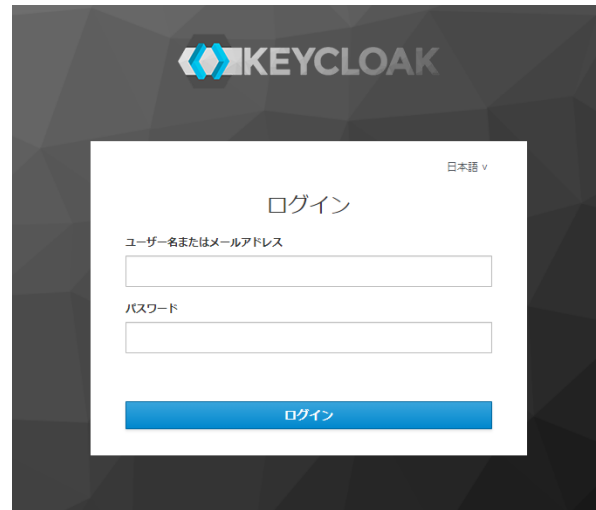

上記はすでに日本語化された状態になっていますが、日本語表示がされていない場合は、下記の 赤丸の個所、英語で「Internationalization Enabled」となっている個所をONにします。 なお、画面右上の丸囲いが「Mater」となっている状態で実施してください。

- レルムの設定 ⇒Realm Settings
- テーマ ⇒Themes

国際化の有効 ⇒Internationalization Enabled

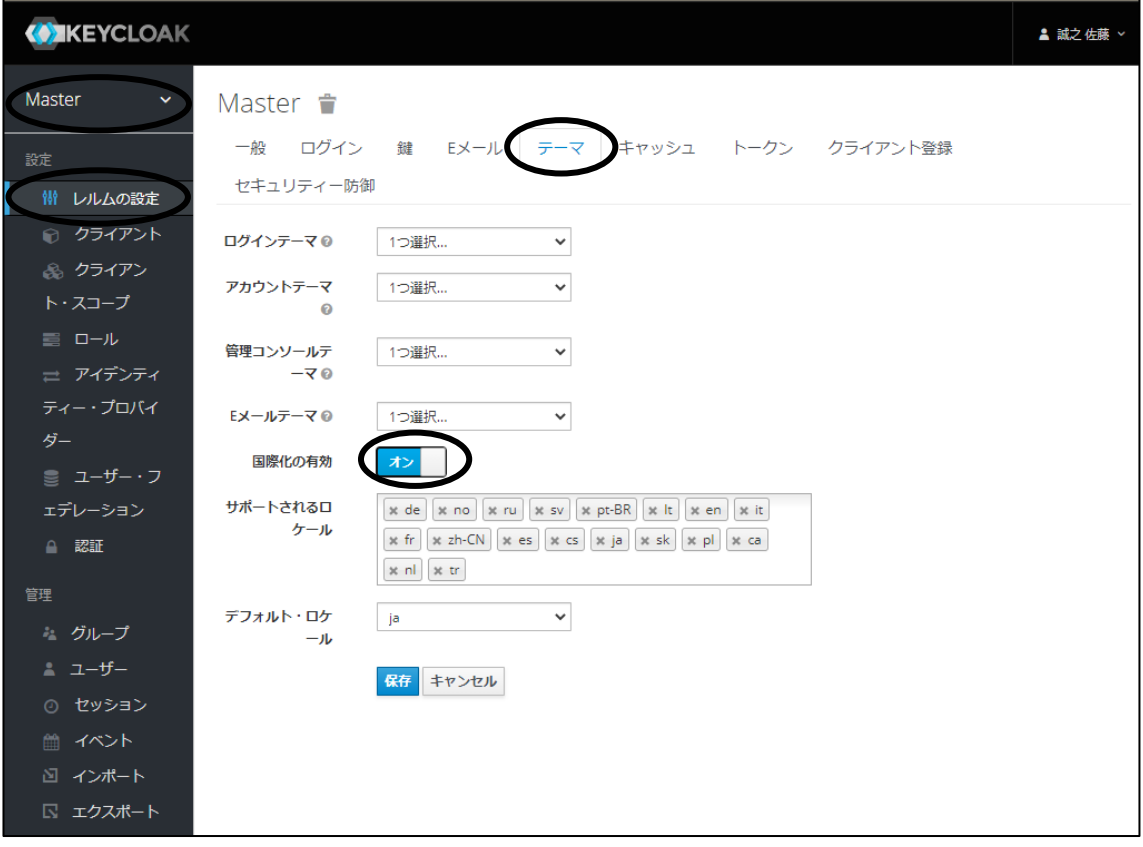

続いて「Master」にオンマウスすると表示される「レルムの追加」をクリックします。 なお当方の実際の検証環境からすでに追加したレルムが表示されてる部分をマスクしています。

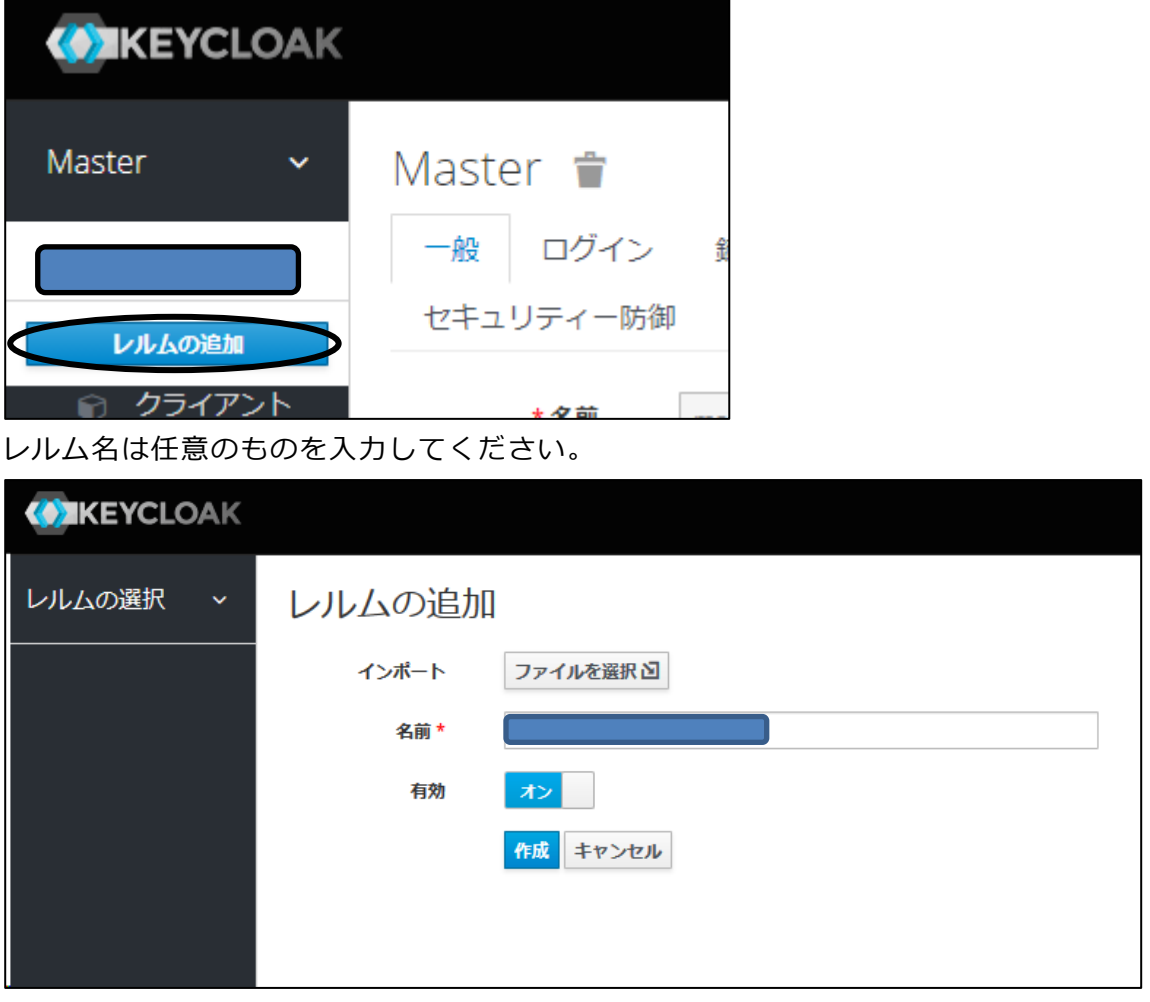

次に、認証を行うクライアントを登録します。クライアントIDとクライアントプロトコルを登録 します。今回はOpenid-Connectを使用します。クライアントIDにRocketChatであることをわ かるように名前を付けていますが、任意の名前で大丈夫です。

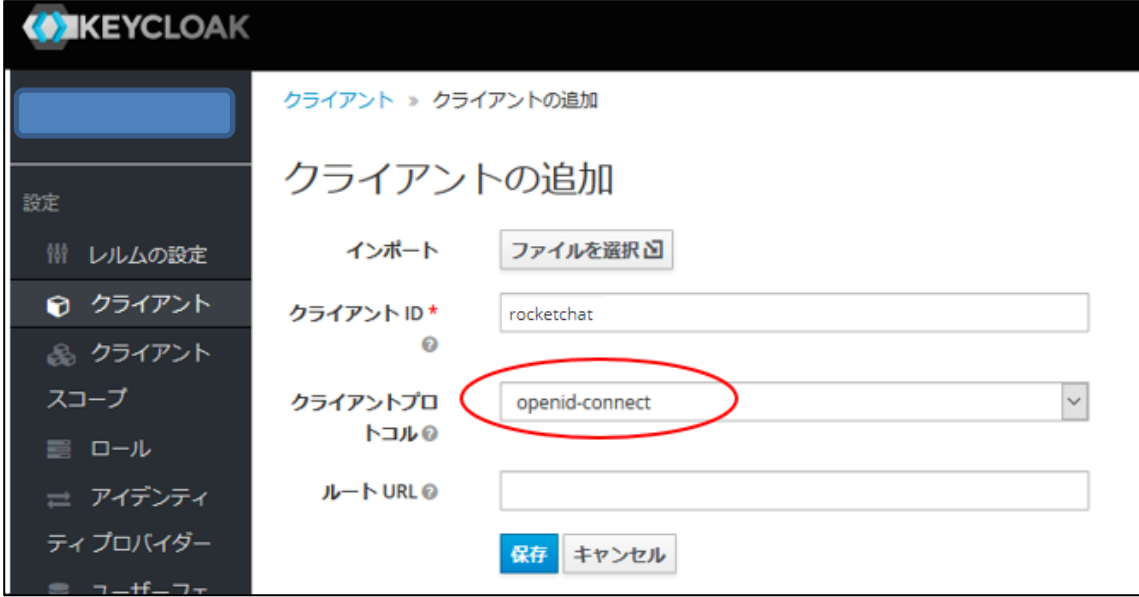

保存を押して作成したら、必要な情報を登録します。

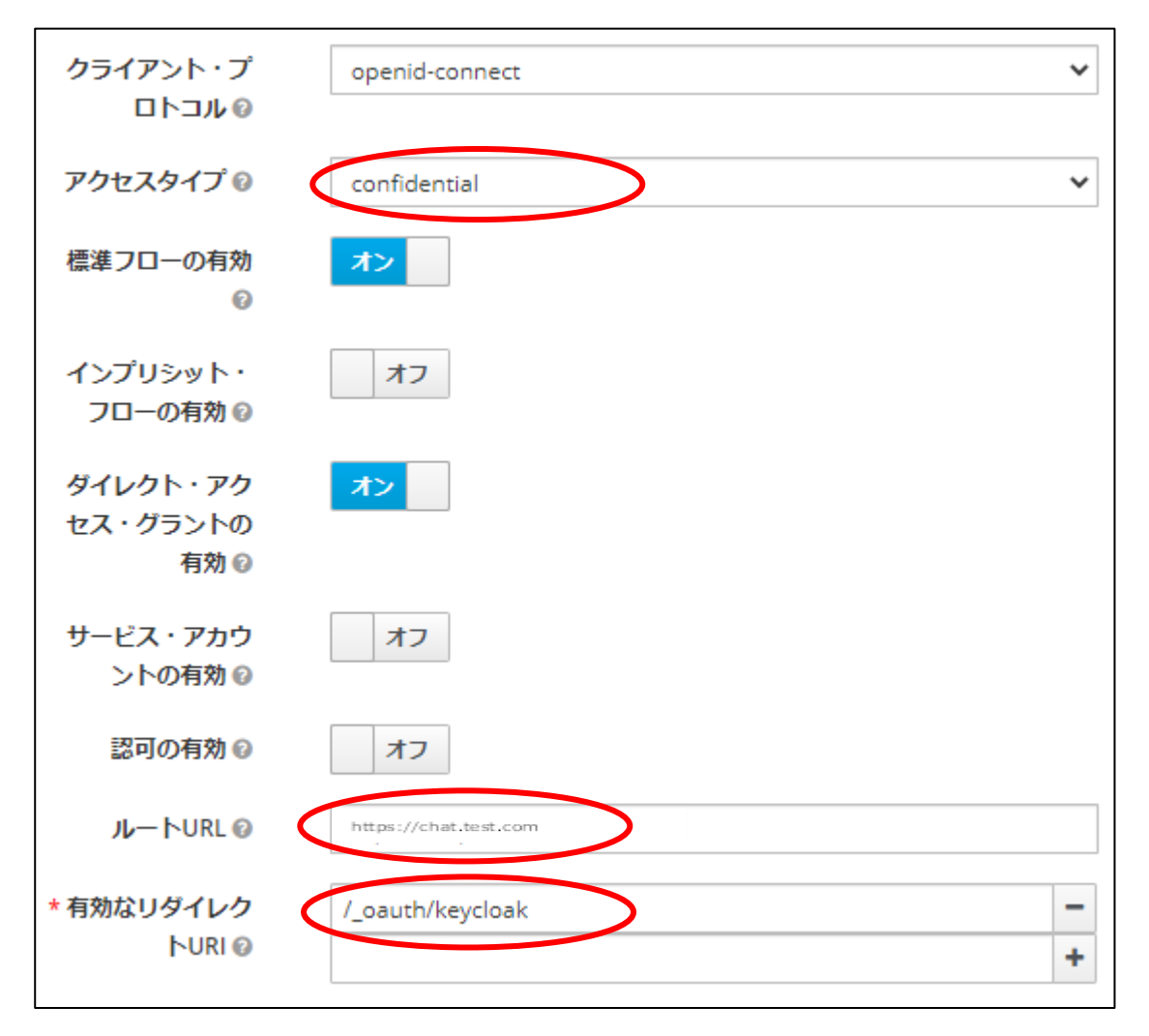

**アクセスタイプ :**Confidential **ルートURL :**ここでは前号で構築したRocket.ChatのURLを入力しています。 **有効なリダイレクトURL :**/\_oauth/keycloak を入力します。

なお、資料やWeb記事によっては、ここにルートURLからのパスを書いているケースがあるので すが、当方環境では(URI表記ですし)ルートURLに続けて入力すべきパスを記載しないと正常に リダイレクトできませんでした。

当初、ここにもホスト名からのフルパスを入力していたところ、ルートURLに続けてこのURIが 設定されてしまっていましたので、この記述で正しいと思います。

設定が完了したら「保存」を押下します。

次に「クレデンシャル」タブから、Rocket.Chat側に設定する必要のあるシークレットを コピーします。

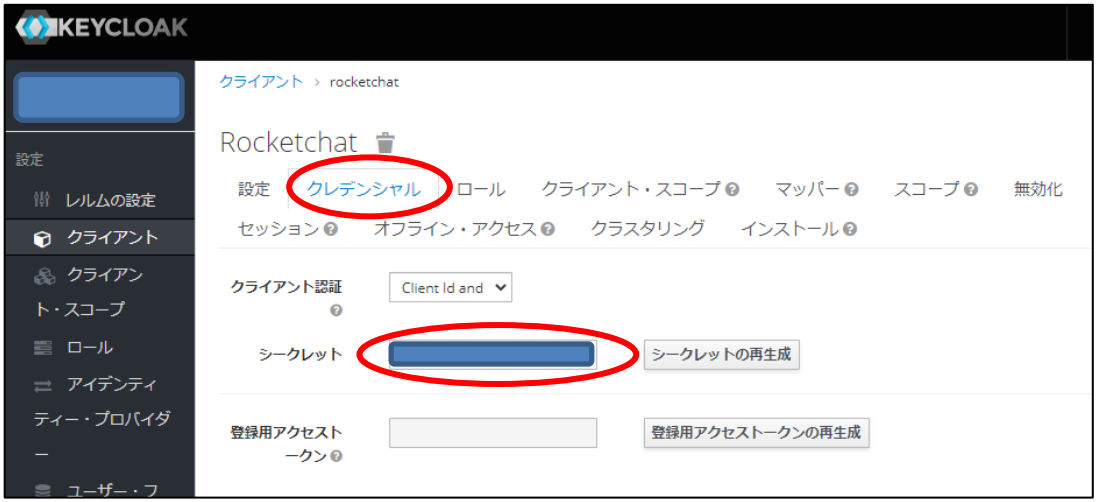

前回構築したRocket.ChatはLDAPで認証しています。

ですので、KeyCloakからもLDAPで認証できるように構成します。

「ユーザー・フェデレーション」をクリックして登録していきます。

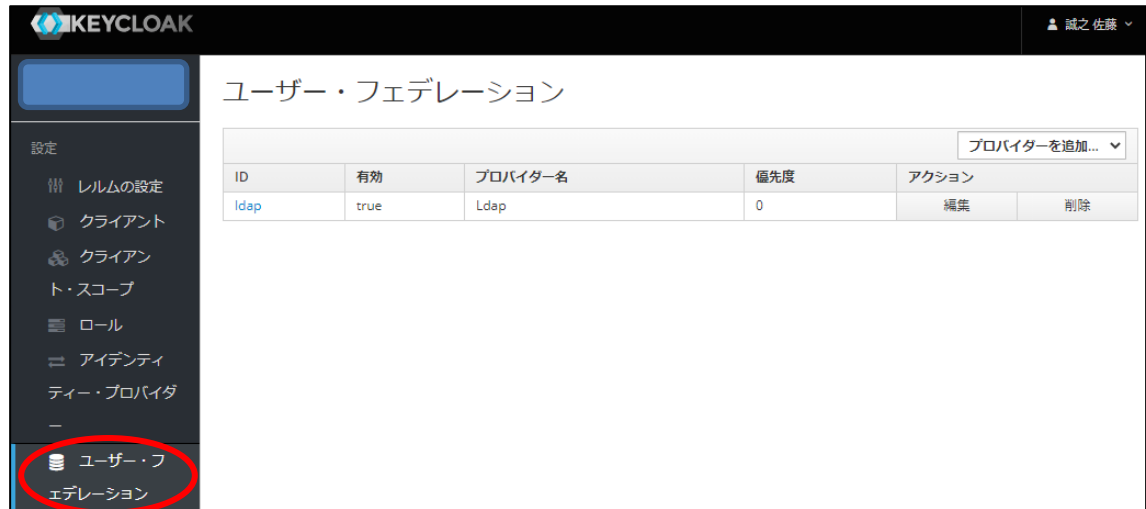

上記はすでに登録されているので「LDAP」というのがありますが、読み替えていただければ。 「プロバイダーを追加」から、ldapを選択します。

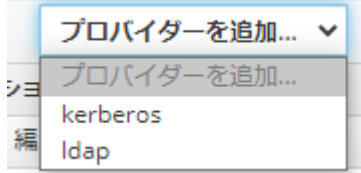

次ページにユーザーフェデレーションとしてのLDAPの設定を記載します。

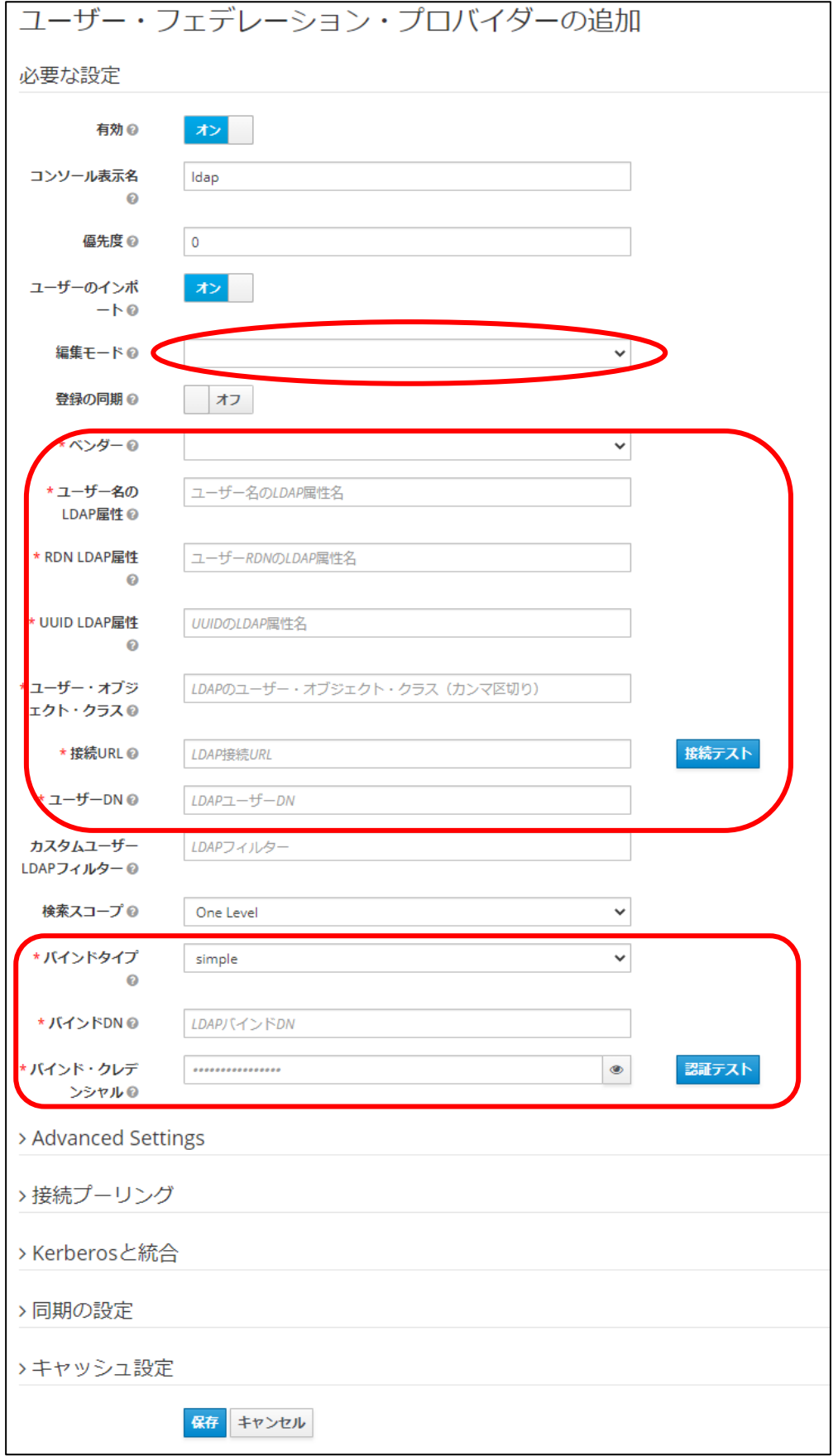

基本的にLDAPの設定は前号のLDAPで設定したものに合わせています。

**ユーザー名のLDAP属性:**cn

**RDN LDAP属性:**cn

**UUID LDAP属性:**entryUUID

**ユーザー・オブジェクト・クラス:**inetOrgPerson, organizationalPerson

**接続URL:**ldap:// rlyeh.local.test

※LDAPサーバのURLです。前号で構築したものを入力しています。

**ユーザーDN:**ou=People,dc=test,dc=com

※オンマウスすると表示されますがユーザーが登録されているLDAPの完全DNを登録します。

**バインドタイプ:**simple (変更しない)

**バインドDN:**uid=user01,cn=ldapmanager,ou=Group,dc=test,dc=com

※こちらも前号で作成したディレクトリマネージャのDNを登録します。

**バインド・クレデンシャル:**上記バインドDNのパスワードを設定します。

ここまで設定したら、「認証テスト」をクリックして認証が可能な状態になっているか確認しま す。

## <span id="page-17-0"></span>**■Rocket.Chatの設定**

今回はKeyCloakを用いてRocket.Chatのログインを行いますので、Rocket.Chat側にも設定が 必要です。

Rocket.ChatにはデフォルトでOpenIDで認証を行う機能がありますので、そこに登録していき ます。

「ログイン」⇒「管理」⇒「OAuth」に「Custom OAuth」として作成します。

今回は「Keycloak」という名称で作成しています。

次ページにスクリーンショットを掲載していますが、どこに何を入力する必要があるかを 簡単に箇条書きします。

**URL:** http://{keycloak\_ip\_address}:{port}/auth

**トークンパス:** /realms/{realm\_name}/protocol/openid-connect/token

**送信されたトークン:**ヘッダ

**送信されたIDトークン:**「送信されたトークン」と同じ

**個人情報パス**: /realms/{realm\_name}/protocol/openid-connect/userinfo

**認証パス:** /realms/{realm\_name}/protocol/openid-connect/auth

**範囲:** openid

**アクセストークンのパラメータ名:** access\_token

**Id:**keycloakで作成したRocket.ChatクライアントのID

**パスワード:**Rocket.Chatクライアントの作成時に[資格情報]で提供されるシークレットキー **ボタンテキスト:**ログイン時のボタンに表示させる文言を編集できます。

なお、KeyCloakの「コールバックURI」に記載する情報はこのカスタムOAuthの冒頭に記載さ れているものを入力したものです。

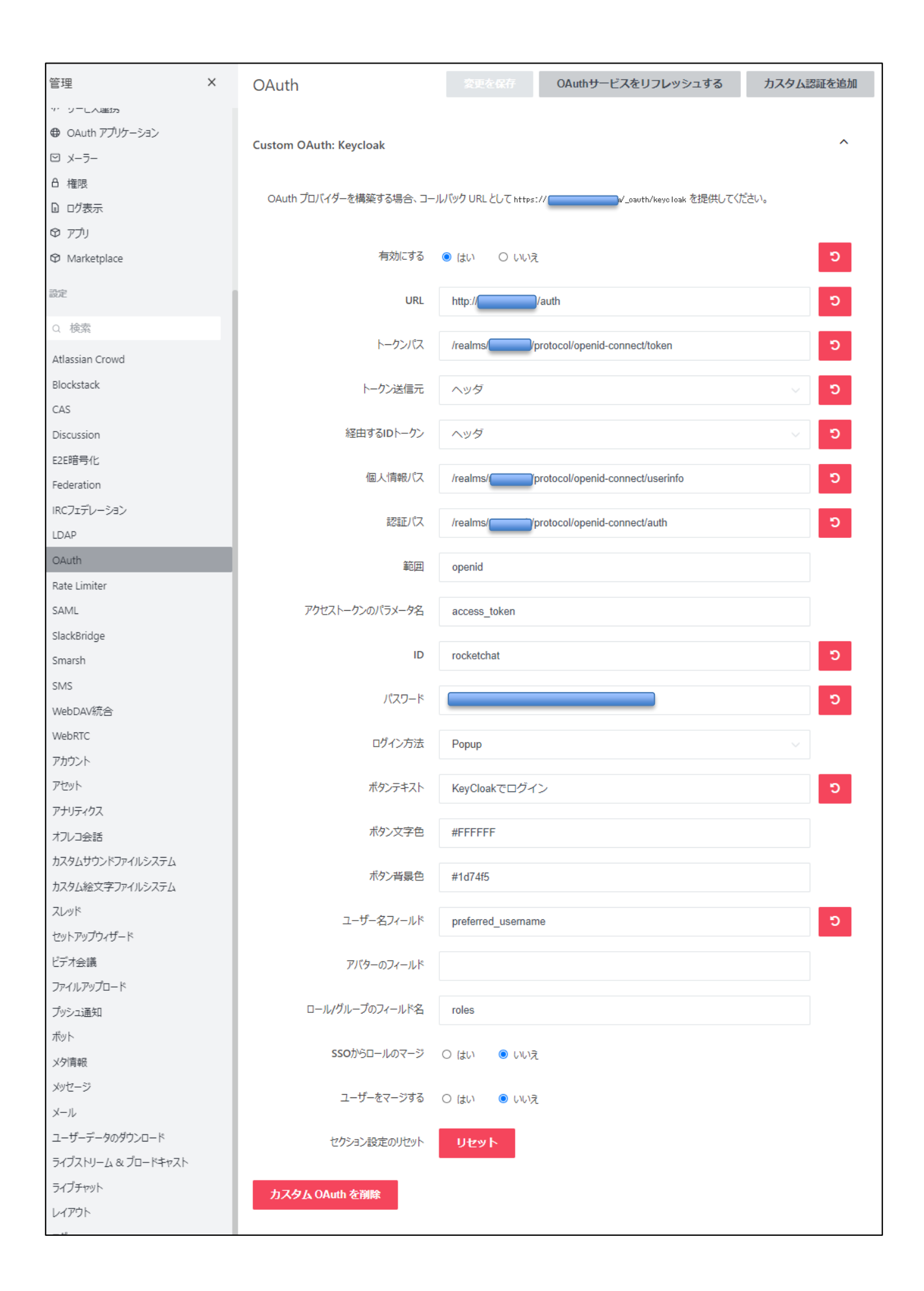

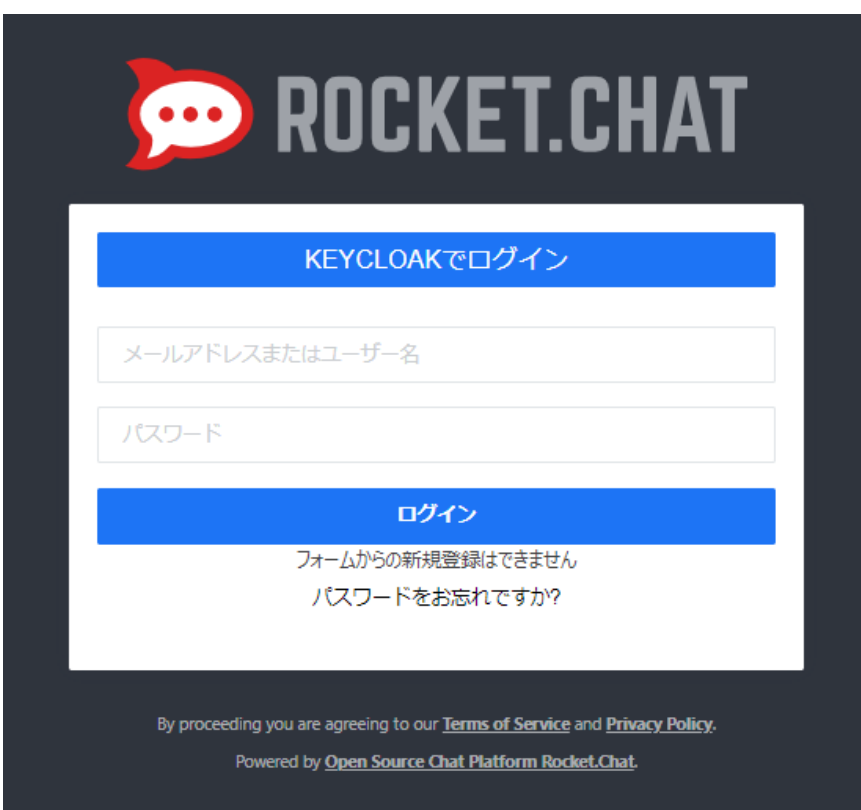

いったんログアウトすると、ログイン画面に「KEYCLOAKでログイン」のボタンが追加されて います。

今回は通常ログインも禁止していませんので、上下にボタンが表示される状態になっています。 ここで「KEYCLOAKでログイン」を押下するとKeyCloakのログイン画面が表示されますので、 LDAPに登録しているユーザーネームとパスワードでログインができます。

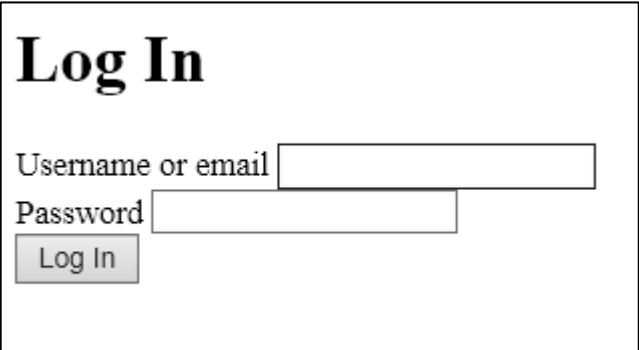

今回は外観などは全くいじってないので上記のように殺風景なログインウインドウが出ます。 ユーザー名orEmailとパスワードでログインができます。

注意点としては、別IDでも同一Emailが設定されているユーザーがいたり、ローカルで同じアカ ウント名が登録されていると「account already exists」というメッセージが出る場合があり ます。また、頻繁にログイン/ログアウトを繰り返していると、DB側の遅延の影響でログインに 失敗することもあるようなので、その点は注意が必要です。

# <span id="page-20-0"></span>**■おわりに**

今回の設定でKeyCloakログインを行うと、以降ログインせずともRocket.Chatにログインでき ます。もちろんこれは本来他のシステムにも適用することを目的にしているので、1つのシステ ムだけ適用してもあまり意味はないんですが、まずはサワリということで。。。

とはいえ認証系のOSSは、種類が少ないということもありますが、それよりも認証のメカニズム や設定の方法などについてきちんと理解をしたうえで設定しないと、ログインできなくなったり 逆にセキュリティ的に問題のある状態になることもあるので、そのあたりは注意しましょう。

## <span id="page-20-1"></span>**■あとがき**

今回はVol2に引き続きの形で、Extra Edition 2として発行しました。

今後の企画ですが、

「仮想的な社内の全システムをOSSで構築する」

というのを演習がてら1年くらいかけてやっていきたいと考えています。

前回導入したものや、今回のKeyCloak、まだ記事化していませんがZabbixなどの監視、SNIPE ITなどのアセット管理、その他ログ監査やメール監査なども取りまとめたシステムまるまる一式 を全部OSSでくみ上げられるか?とだいぶ壮大なことを考えていたりします。

1つ1つはそれほどヘビーなものでなくても、仮想的なものとは言え実際に使えるような状態に 組むとなるとかなりの規模のものになると思うので、どこまでできるかはわかりませんが、まと められそうなら徐々に記事にしていければと思います。

お目通しいただき、ありがとうございました。

編集/発行/文責 辻瀬蒼伊

「dabble in...」 Extra Edition 2

発行日:2020/12/26 技術書典10 発行

発 行:Far Northern Other World(Fnow) 〒107-0052

東京都港区赤坂1-4-4 冨士野ビル501

------------------------------------------

------------------------------------------

------------------------------------------

辻瀬蒼伊(立神梢一) aka 佐藤誠之

URL:https://www.fnow.org

メール:makoyuki@fnwo.org

Copyright © 2020 Seiji Satou All Rights Reserved

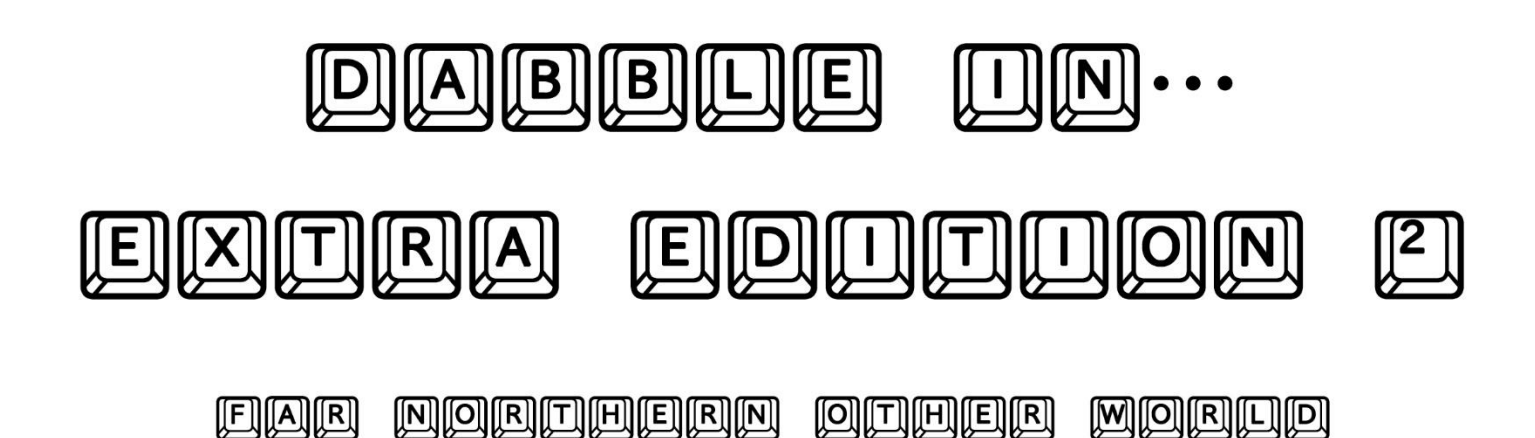